# Beckhoff Automation.

# TwinCAT ADS/AMS(Import User Tag\_Id) Series Ethernet Driver

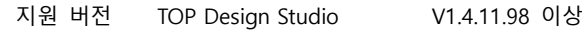

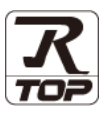

## **CONTENTS**

Touch Operation Panel을 사용해주시는 고객님께 감사 드립니다.

1. 시스템 구성 [2 페이지](#page-1-0)

연결 가능한 기기 및 네트워크 구성에 대해 설명합니다.

2. 외부 장치 선택 3 [페이지](#page-2-0)

TOP 기종과 외부 장치를 선택합니다.

3. TOP 통신 설정 4 [페이지](#page-3-0)

TOP 통신 설정 방법에 대해서 설명합니다.

4. 외부 장치 설정 9 [페이지](#page-8-0)

외부 장치의 통신 설정 방법에 대해서 설명합니다.

### 5. 지원 어드레스 11 [페이지](#page-10-0)

본 절을 참조하여 외부 장치와 통신 가능한 어드레스를 확인하 십시오.

부록 [14 페이지](#page-13-0)

TOP와 TwinCAT3의 Static Routes 설정 방법을 참고하십시오.

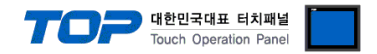

## <span id="page-1-0"></span>1. 시스템 구성

TOP와 "Beckhoff Automation. – TwinCAT ADS/AMS(Import User Tag\_Id) Series"의 시스템 구성은 아래와 같습니다.

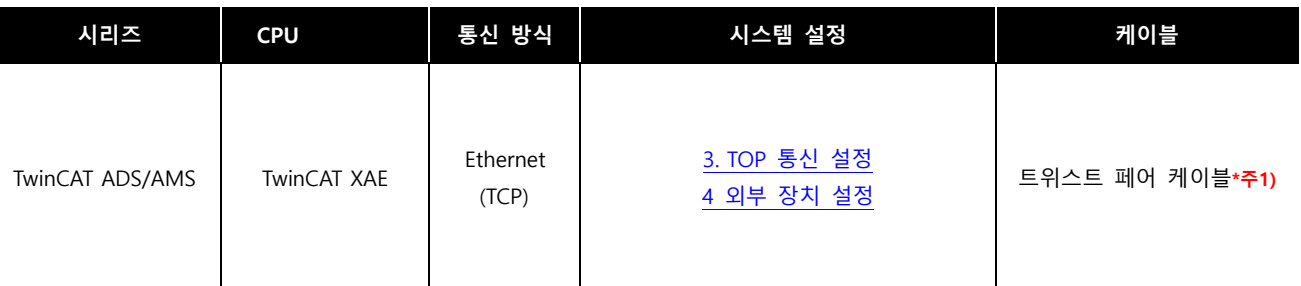

\*주1) 트위스트 페어 케이블

- STP(실드 트위스트 페어 케이블) 혹은 UTP(비실드 트위스트 페어 케이블) 카테고리 3, 4, 5 를 의미 합니다.

- 네트 워크 구성에 따라 허브, 트랜시버 등의 구성기기에 접속 가능하며 이 경우 다이렉트 케이블을 사용 하십시오.

■ 연결 가능 구성

ㆍ1 : 1 연결(TOP 1 대와 외부 장치 1 대) 연결

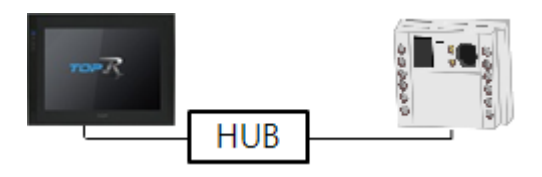

ㆍ1 : N 연결(TOP 1 대와 외부 장치 여러 대) 연결

![](_page_1_Figure_11.jpeg)

\*. TwinCAT ADS/AMS(Import User Tag\_Id) 드라이버는 TwinCAT2 의 경우 TwinCAT v2.11 Build 1550 버전 이상만 지원합니다.

![](_page_2_Picture_0.jpeg)

## <span id="page-2-0"></span>2. 외부 장치 선택

■ TOP 모델 및 포트 선택 후 외부 장치를 선택합니다.

![](_page_2_Picture_167.jpeg)

![](_page_2_Picture_168.jpeg)

![](_page_2_Picture_169.jpeg)

![](_page_3_Picture_0.jpeg)

## <span id="page-3-0"></span>3. TOP 통신 설정

통신 설정은 TOP Design Studio 혹은 TOP 메인 메뉴에서 설정 가능 합니다. 통신 설정은 외부 장치와 동일하게 설정해야 합니다.

#### 3.1 TOP Design Studio 에서 통신 설정

#### (1) 통신 인터페이스 설정

■ [ 프로젝트 > 프로젝트 속성 > TOP 설정 ] → [ HMI 설정 > "HMI 설정 사용" 체크 > 편집 > 이더넷 ] – TOP 통신 인터페이스를 TOP Design Studio에서 설정합니다.

![](_page_3_Picture_6.jpeg)

![](_page_3_Picture_142.jpeg)

![](_page_4_Picture_0.jpeg)

![](_page_4_Picture_405.jpeg)

\*주1) TOP와 외부 장치의 네트워크 주소 (IP 앞 세자리 192.168.0.0)는 일치해야 합니다.

\*주2) 동일 네트워크 상에서 중복된 IP 주소를 사용하지 마십시오.

※ 위의 설정 내용은 본 사에서 권장하는 <u>예제</u>입니다.

![](_page_4_Picture_406.jpeg)

#### (2) 통신 옵션 설정

■ [ 프로젝트 > 프로젝트 속성 > 디바이스 설정 > Ethernet > "PLC1 : TwinCAT ADS/AMS Series (Import User Tag\_Id)" ] – TwinCAT ADS/AMS Series (Import User Tag\_Id) 통신 드라이버의 옵션을 TOP Design Studio에서 설정합니다.

![](_page_4_Picture_407.jpeg)

※ 위의 설정 내용은 본 사에서 권장하는 <u>예제</u>입니다.

![](_page_4_Picture_408.jpeg)

#### TOP Design Studio 외부 장치 접속 매뉴얼 5 / 15 - TOP Design Studio 외부 장치 접속 매뉴얼

![](_page_5_Picture_0.jpeg)

#### 3.2 TOP 에서 통신 설정

※ "3.1 TOP Design Studio 에서 통신 설정" 항목의 "HMI 설정 사용"을 체크 하지 않은 경우의 설정 방법입니다.

■ TOP 화면 상단을 터치하여 아래로 드래그 합니다. 팝업 창의 "EXIT"를 터치하여 메인 화면으로 이동합니다.

![](_page_5_Picture_4.jpeg)

- (1) 통신 인터페이스 설정
	- [ 메인 화면 > 제어판 > 이더넷 ]

![](_page_5_Picture_272.jpeg)

![](_page_5_Picture_273.jpeg)

\*주1) TOP와 외부 장치의 네트워크 주소 (IP 앞 세자리 192 . 168 . 0 . 0 )는 일치해야 합니다.

\*주2) 동일 네트워크 상에서 중복된 IP 주소를 사용하지 마십시오.

※ 위의 설정 내용은 본 사에서 권장하는 <u>예제</u>입니다.

![](_page_5_Picture_274.jpeg)

![](_page_6_Picture_0.jpeg)

■ [ 메인 화면 > 제어판 > PLC ]

![](_page_6_Picture_213.jpeg)

대한민국대표 터치패널<br>Touch Operation Panel

#### ※ 위의 설정 내용은 본 사에서 권장하는 예제입니다.

![](_page_6_Picture_214.jpeg)

![](_page_7_Picture_0.jpeg)

### 3.3 통신 진단

■ TOP - 외부 장치 간 인터페이스 설정 상태를 확인 - TOP 화면 상단을 터치하여 아래로 드래그. 팝업 창의 "EXIT"를 터치하여 메인 화면으로 이동한다 - [ 제어판 > 이더넷] 에서 사용 하고자 하는 포트(ETH1/ETH2) 설정이 외부 장치의 설정 내용과 같은지 확인한다

■ 포트 통신 이상 유무 진단

- [ 제어판 > PLC ] 에서 "통신 진단"을 터치한다.

- 화면 상에 Diagnostics 다이얼로그 박스가 팝업 되며 진단 상태를 판단한다.

![](_page_7_Picture_488.jpeg)

#### ■ 통신 진단 시트

- 외부 단말기와 통신 연결에 문제가 있을 경우 아래 시트의 설정 내용을 확인 바랍니다.

| 항목         | 내용             |         | 확인        |           | 참 고                     |
|------------|----------------|---------|-----------|-----------|-------------------------|
| 시스템 구성     | 시스템 연결 방법      |         | <b>OK</b> | NG.       | 1. 시스템 구성               |
| 접속 케이블 명칭  |                |         | OK        | NG.       |                         |
| <b>TOP</b> | 버전 정보          |         | OK        | NG        |                         |
|            | 사용 포트          |         | OK        | NG.       |                         |
|            | 드라이버 명칭        |         | OK        | NG.       |                         |
|            | 기타 세부 설정 사항    |         | OK        | NG.       |                         |
|            | 상대 ADS Port    | 프로젝트 설정 | OK        | NG.       | 2. 외부 장치 선택<br>3. 통신 설정 |
|            |                | 통신 진단   | OK        | NG        |                         |
|            | 이더넷 포트 설정      | IP 주소   | OK        | NG.       |                         |
|            |                | 서브넷 마스크 | OK        | NG.       |                         |
|            |                | 게이트 웨이  | OK        | NG.       |                         |
| 외부 장치      | CPU 명칭         |         |           | NG.       | 4. 외부 장치 설정             |
|            | 통신 포트 명칭(모듈 명) |         | OK        | NG.       |                         |
|            | 프로토콜(모드)       |         | OK        | NG.       |                         |
|            | 설정 ADS Port    |         | <b>OK</b> | NG.       |                         |
|            | 기타 세부 설정 사항    |         | OK        | <b>NG</b> |                         |
|            | 이더넷 포트 설정      | IP 주소   | <b>OK</b> | NG.       |                         |
|            |                | 서브넷 마스크 | OK        | NG.       |                         |
|            |                | 게이트 웨이  | OK        | NG        |                         |

![](_page_8_Picture_0.jpeg)

## <span id="page-8-0"></span>4. 외부 장치 설정

Beckhoff의 "TwinCAT3"를 사용하여 아래와 같이 설정 하십시오. 본 예제에서 설명된 내용보다 더 자세한 설정법은 TwinCAT 사용자 매뉴얼을 참고하십시오.

Step 1. 통신을 하고자 하는 IP와 IP대역을 TwinCAT3가 설치된 PC에서 변경합니다

Step 2. TwinCAT3의 [Routes]를 클릭하여 [NetId Management]를 열고, Local NetId를 통신 드라이버의 옵션에서 설정한 NetId로 변경합니다.

![](_page_8_Picture_158.jpeg)

Step 3. Static Routes에 TOP의 AMS NetId가 추가되어야 합니다. (TOP의 AMS NetId는 IP 주소에 .1.1이 붙은 형식) 자세한 방법은 [부록을](#page-13-0) 참고하시길 바랍니다.

![](_page_8_Picture_159.jpeg)

![](_page_9_Picture_0.jpeg)

Step 4. [PLC > "프로젝트명"(Untitled1)]을 클릭하여서 [Settings]을 열고, Target Files의 TPY File을 체크합니다.

![](_page_9_Picture_62.jpeg)

Step 5. "프로젝트"(Untitled1)에 한 개 이상의 변수가 선언된 후, 빌드시 \*.tpy 파일이 생성됩니다.

![](_page_10_Picture_0.jpeg)

## <span id="page-10-0"></span>5. 지원 어드레스

TwinCAT ADS/AMS(Import User Tag\_Id) Series 통신 드라이버는 TwinCAT3의 \*.tpy 파일을 가져와서 작화 합니다.

Step 1. [ 프로젝트 > 프로젝트 속성 > 디바이스 설정 > Ethernet > "PLC1 : TwinCAT ADS/AMS Series (Import User Tag\_Id)"] -> [ "주소 가져오기" ]

![](_page_10_Picture_66.jpeg)

![](_page_11_Picture_0.jpeg)

Step 2. [가져오기]를 클릭해 \*.tpy 파일을 선택한 후 Twincat3가 사용하는 오브젝트의 정보를 가져옵니다.

![](_page_11_Picture_46.jpeg)

![](_page_12_Picture_0.jpeg)

※ TwinCAT ADS/AMS(Import User Tag\_Id) Series 통신 드라이버가 지원하는 데이터 타입은 아래와 같습니다.

![](_page_12_Picture_200.jpeg)

#### ※ 위 데이터 타입들은 다차원 배열을 지원하지 않습니다.

\*주1) Enum Type의 경우 지정 된 기본 자료형으로 등록됩니다.

\*주2) String 타입은 배열을 지원하지 않습니다.

![](_page_13_Picture_0.jpeg)

## <span id="page-13-0"></span>부록 - Static Routes 설정 방법

Static Routes 를 설정하기 위해 TOP 에서는 '라우트 등록' 기능을 제공합니다.

#### 1. TOP 의 [제어판] – [PLC]에서 [라우트 등록] 버튼을 눌러 TwinCAT3 연결을 기다립니다.

![](_page_13_Picture_183.jpeg)

#### 2. TwinCAT3 의 Static Routes 에서 [Add…] 버튼을 눌러 Add Route Dialog 창을 팝업시킵니다.

![](_page_13_Picture_184.jpeg)

#### 3. Advanced Settings 체크 박스를 클릭하여 세부 항목을 설정하고 [Add Route] 버튼을 클릭합니다.

![](_page_13_Picture_185.jpeg)

![](_page_13_Picture_186.jpeg)

![](_page_14_Picture_0.jpeg)

#### 4. [OK] 버튼을 눌러 TOP와의 연결을 시도합니다.

![](_page_14_Picture_86.jpeg)

#### 5. TOP와의 연결 성공여부를 확인합니다. 정상 처리된 경우 Add Route Dialog를 닫았을 때 아래와 같이 Route가 등록됩니다.

![](_page_14_Picture_87.jpeg)

#### 6. Route 등록 과정이 완료되었다면 [닫기] 버튼을 눌러 라우트 등록 UI를 종료합니다.

![](_page_14_Picture_88.jpeg)